# INGE-LORE'S TUTORIALE

**YEDRALINA**

[Yedralina](https://tuts.rumpke.de/yedralina-2/) alte Tutoriale

Tutoriale – [Yedralina](https://tuts.rumpke.de/tutoriale-yedralina/)

[Yedralina](https://tuts.rumpke.de/yedralina-3/) 3

[Yedralina](https://tuts.rumpke.de/yedralina-4/) 4

**W + Z**

[Zane](https://tuts.rumpke.de/zane/)

 $\times$ 

192

36

233

n

n

 $\triangle$ 

 $\Delta$ 

[Womanence](https://tuts.rumpke.de/womanence/)

[Weihnachten](https://tuts.rumpke.de/weihnachten/)

Windo  $\times$ Windo  $\overline{\triangle}$  $121$ Frame 200  $\triangle$ Left  $\triangle$ 52 Right 25  $\triangle$ Top 25  $\triangle$ **Bottom**  $\triangle$ 61 **Ebene duplizieren**

> **Maskenebene duplizieren zusammenfassen–Gruppe zusammenfassen** Kanteneffekte-nachzeichnen

**Alle Ebenen kopieren–einfügen als neue Ebene (Raster 2) Ebene verkleinern auf 60% Bild–frei drehen 90° rechts Bildeffekte–Nahtloses Kacheln** Nahtloses Kacheln  $\times$  $\sqrt{\phantom{a}}$ Bildvorschau ▶ Vorschau  $\Box$  $\mathbf{\underline{\mathfrak{S}}}$  $\vee$ Einstellungen

### **Punkt 6 Neue Ebene (Raster 3)–stelle den Fülleimer auf 45% fülle die Auswahl mit weiß–Auswahl aufheben Plugins–It@lian Editors Effect–Effetto Fantasma**

Effetto Fantasma Sposta-X  $\overline{\phantom{a}}$ 14 Sposta-Y  $\leftarrow$  $\mathbf n$ **Kanteneekte–nachzeichnen**

 $\times$ 

**Schlagschatten -10/9/50/40 Punkt 9 Alle Ebenen kopieren Benutzerdenierte Auswahl Benutzerdefinierte Auswahl**  $\times$ Oben:  $\frac{1}{2}$  $|68|$ Rechts: Links:

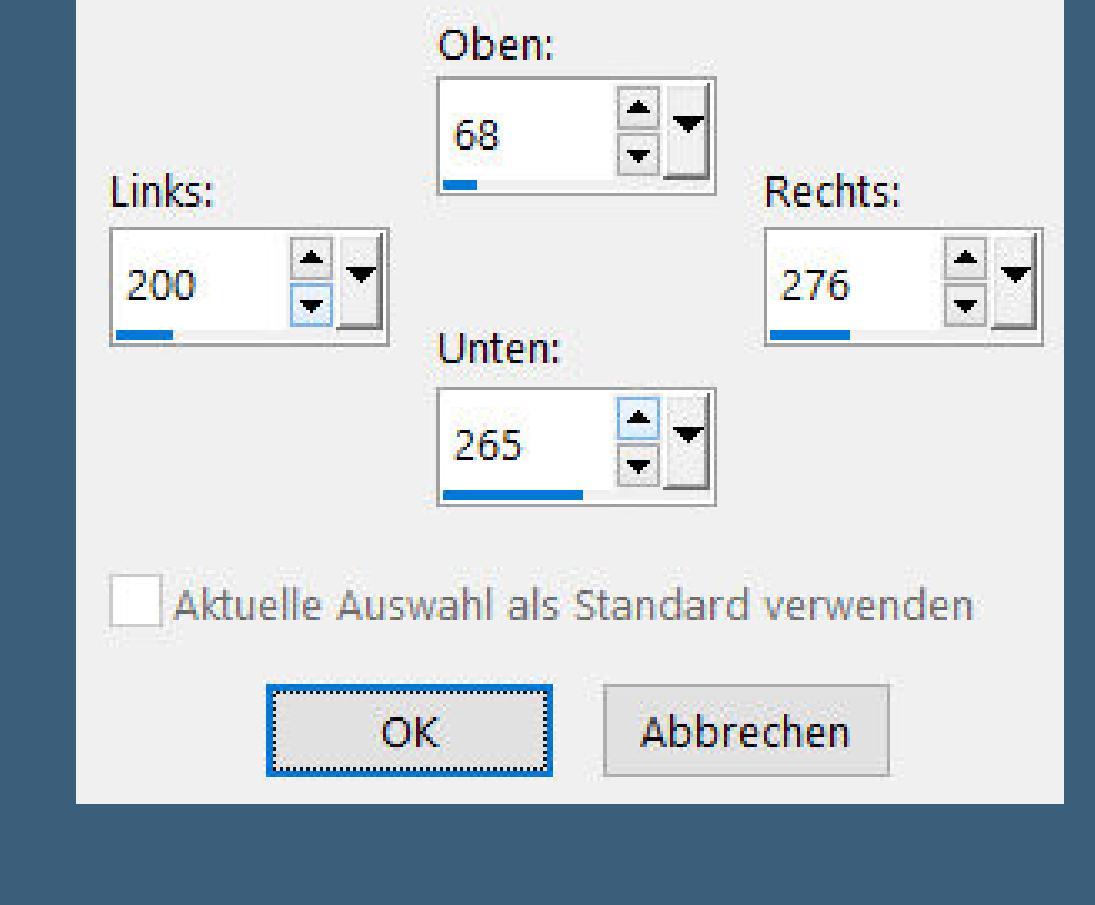

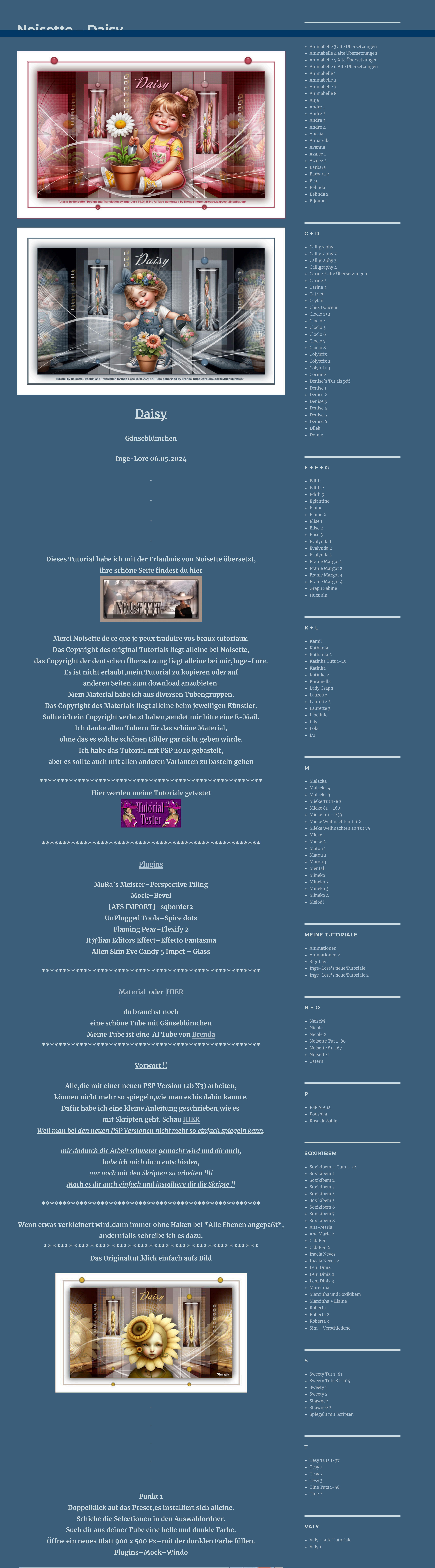

**Punkt 2 Plugins–[AFS IMPORT]–sqborder2**

Control 0

Control 1

**Control 2** 

Control 3  $\leq$ 

Control 4  $\vartriangle$ 

 $\triangle$ 

sqborder<sub>2</sub>

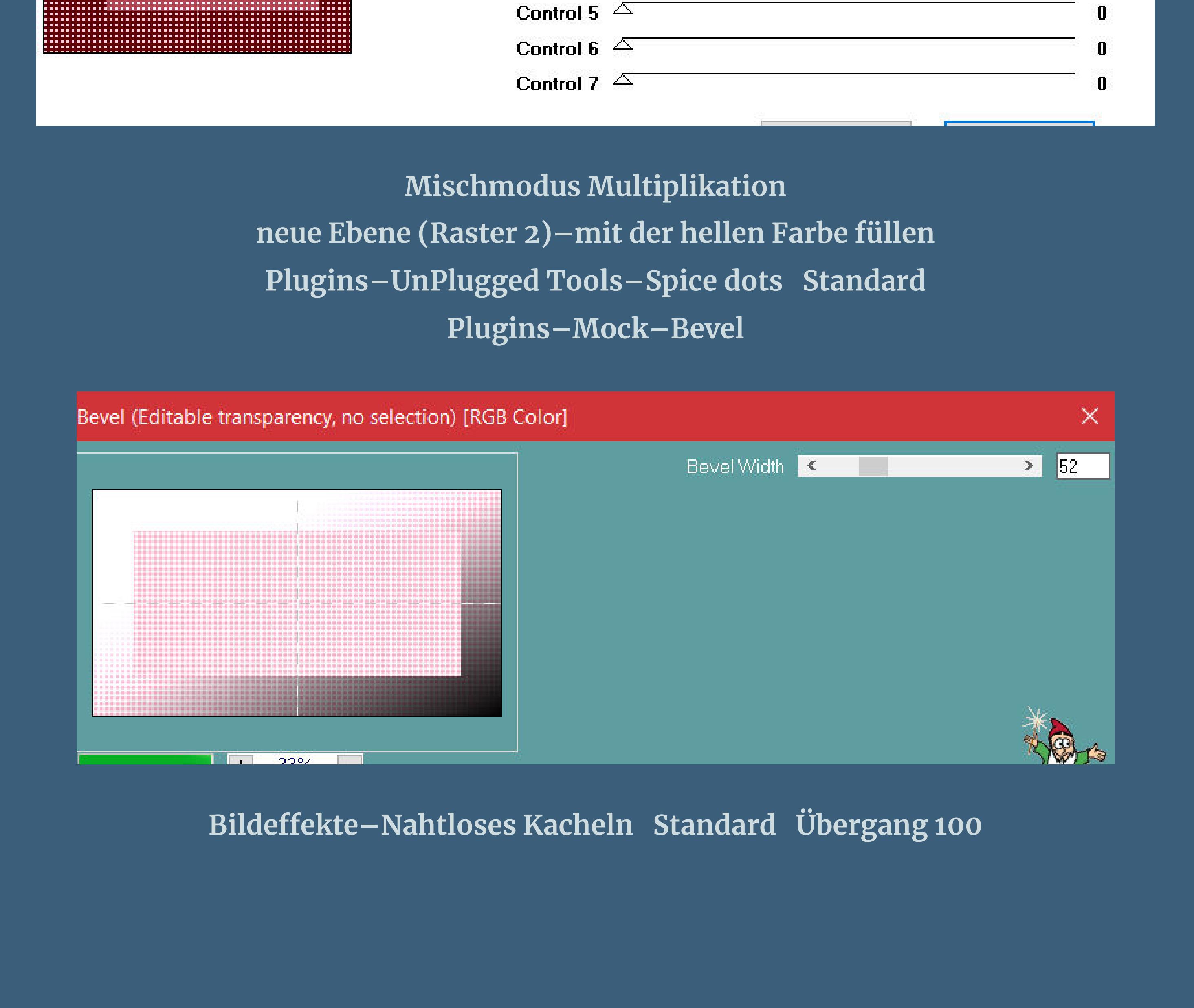

**Punkt 3**

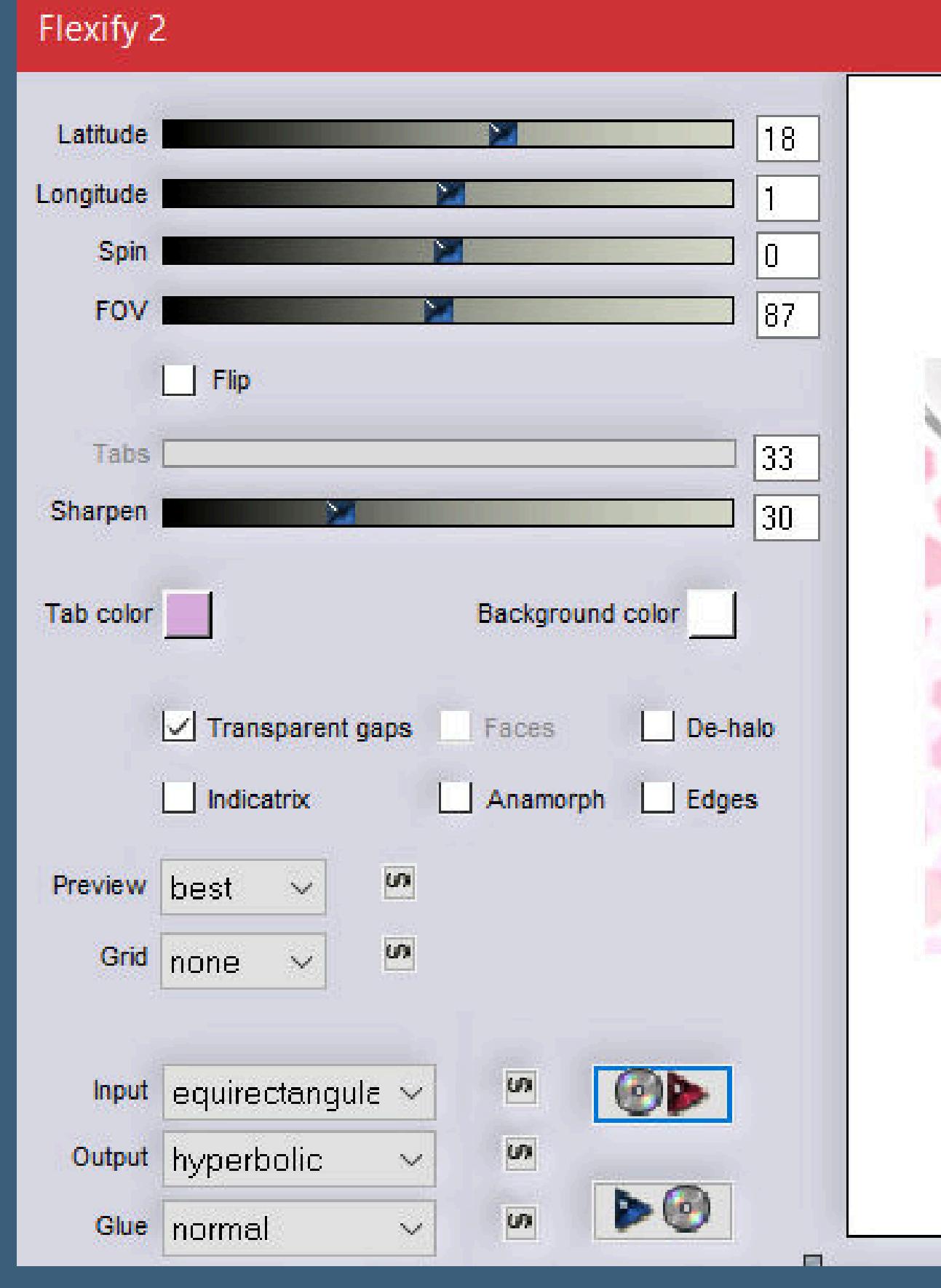

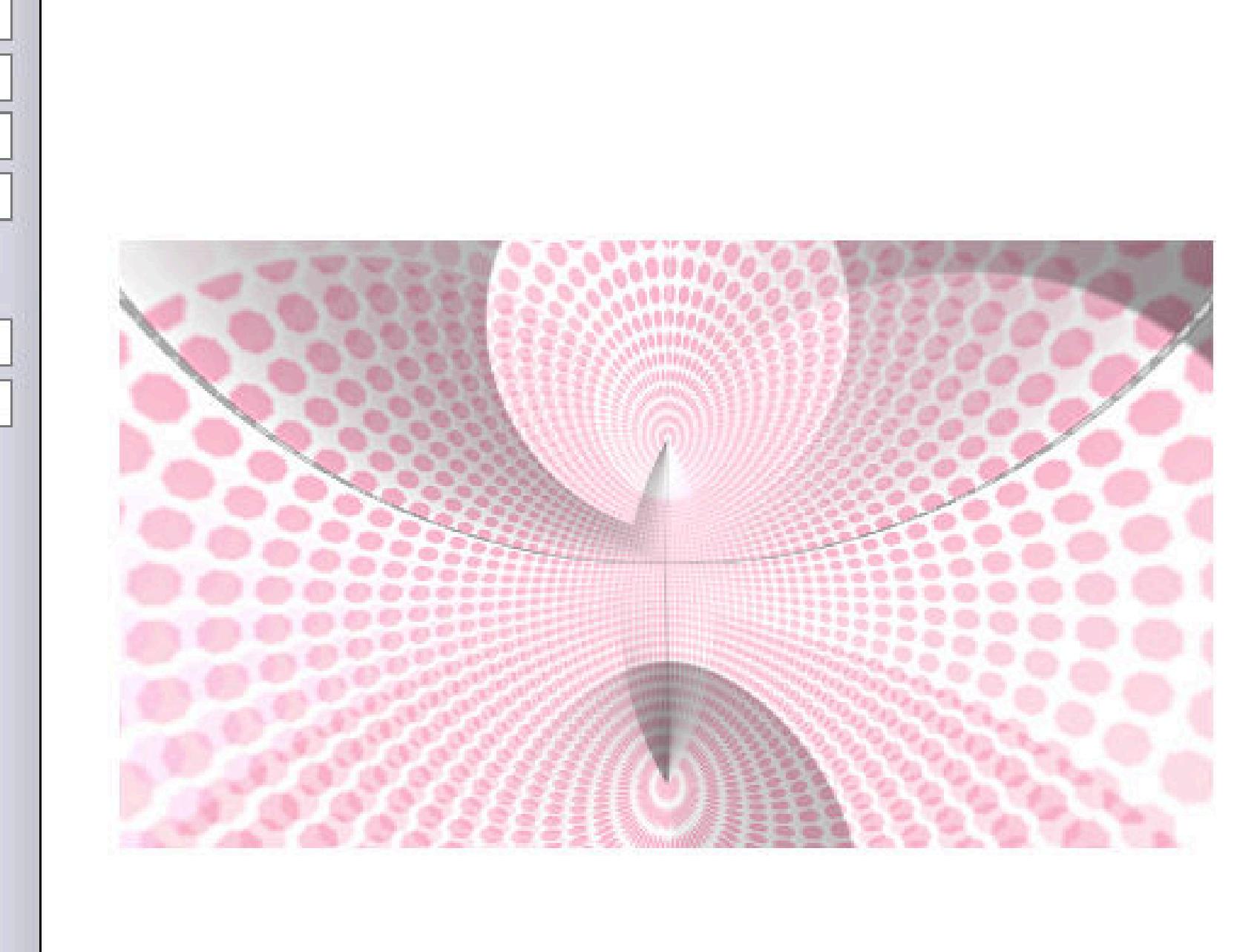

#### **Plugins–Flaming Pear–Flexify 2 klicke auf den roten Pfeil und such dir das Preset im Materialordner oder übernimm diese Einstellung**

## **Ebenen–Maskenebene aus Bild \*20 20\***

### **Punkt 4**

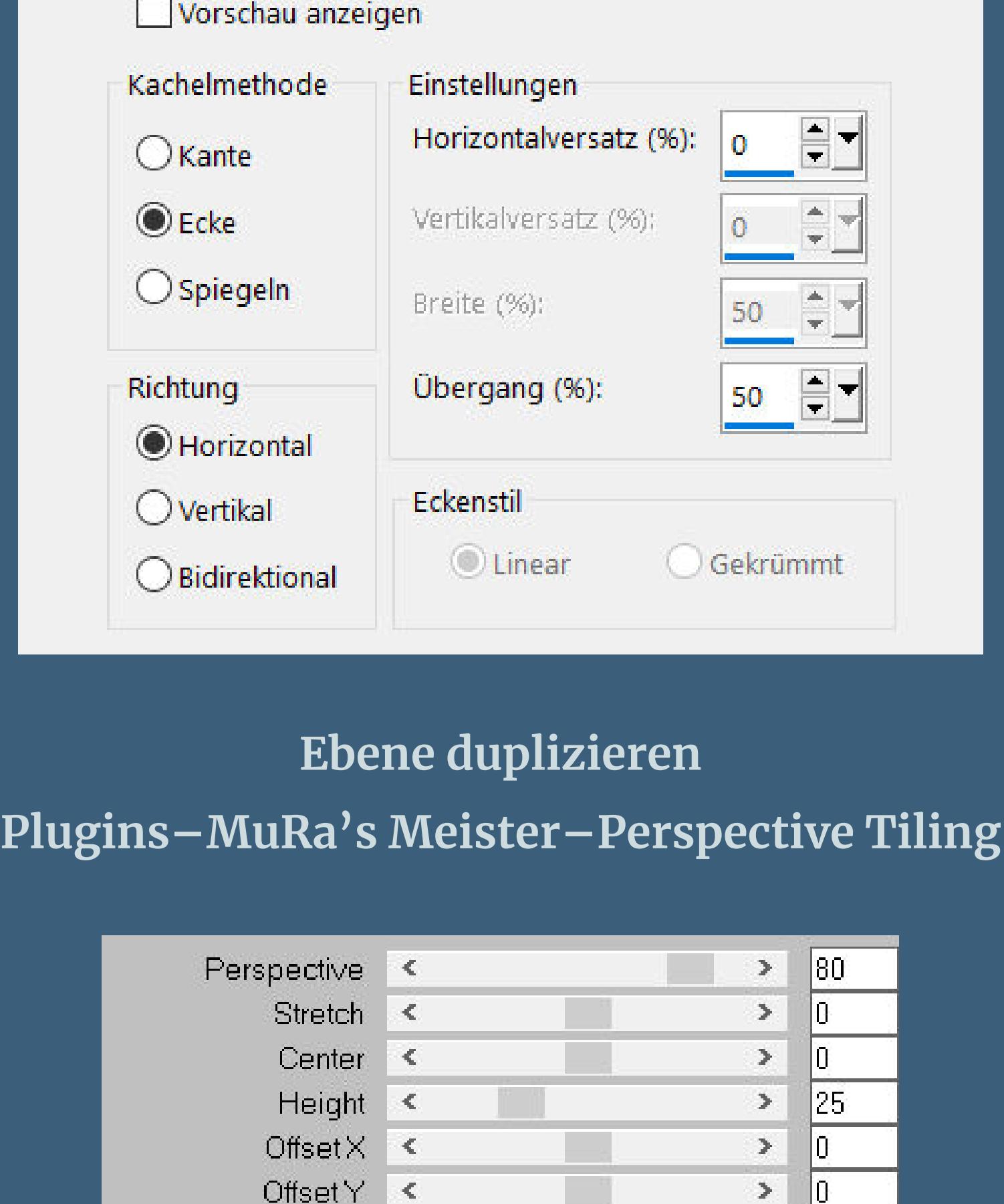

 $\boxed{)}$  100 Crop  $\leq$  $\overline{\rightarrow}$  255 Crop Opacity <  $\Box$  Crop BG Color

**Punkt 5 Auswahl–Auswahl laden/speichern–Auswahl aus Datei laden Auswahl \*daisy-selnoisette01\* laden Löschtaste–Auswahl aufheben Mischmodus Überzug Schlagschatten 4/-11/50/40 Auswahl \*daisy-selnoisette02\* laden**

> **Ebene duplizieren Bildeekte–Versatz 330 / 0 / Transparent**

### **Punkt 7 Reexionseekte–Spiegelrotation Standard Benutzerdenierter Filter–Emboss 3 schiebe Raster 3 über Raster 2**

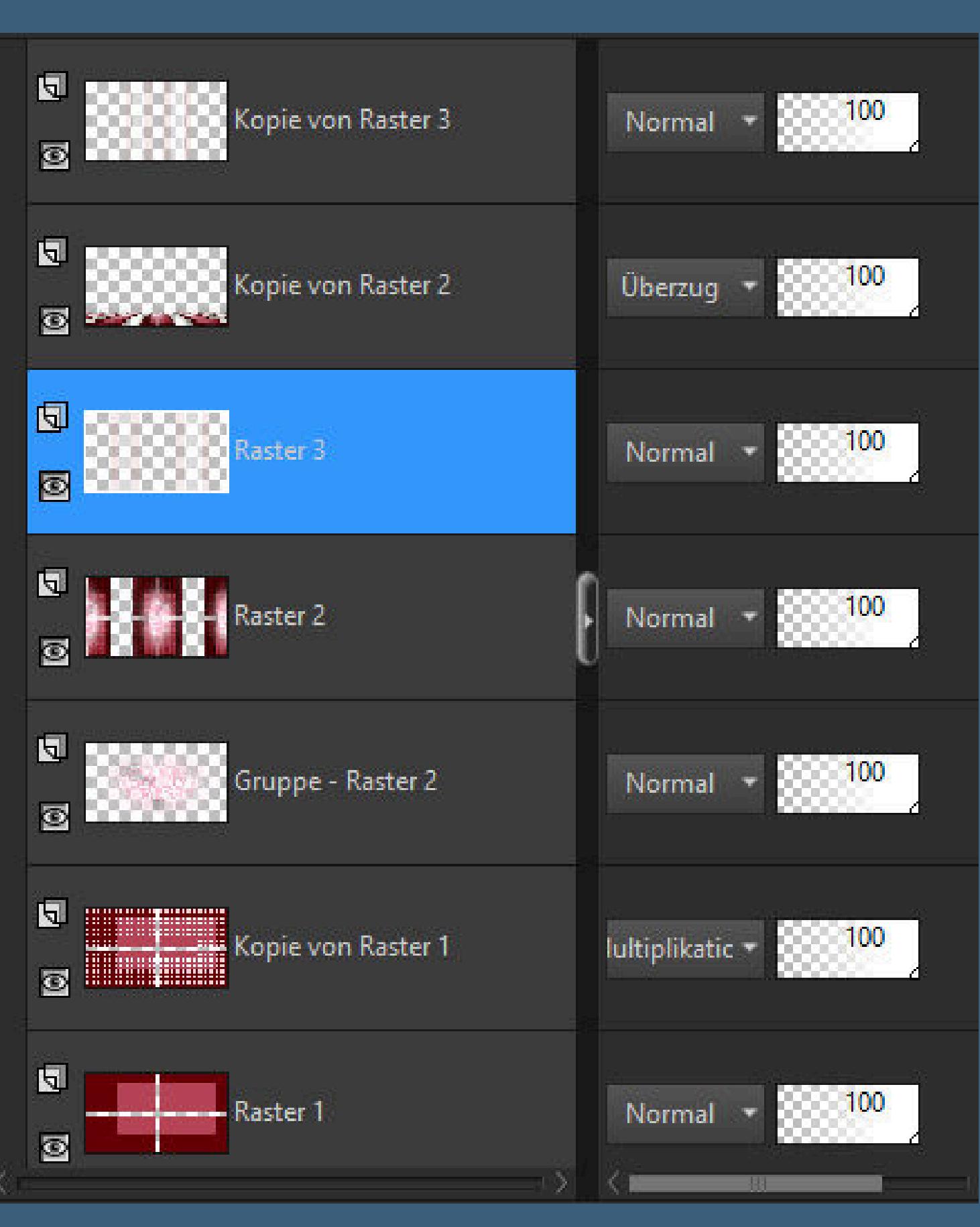

**geh wieder auf die oberste Ebene neue Ebene (Raster 4)–Fülleimer auf 100% stellen–mit weiß füllen**

### **Punkt 8 Ebenen–Maskenebene aus Bild \*Narah\_mask\_0348\* Kanteneekte–nachzeichnen Maskenebene duplizieren zusammenfassen–Gruppe zusammenfassen kopiere deine Tube–einfügen auf dein Bild passe die Größe an–scharfzeichnen**

**neue Ebene (Raster 5)–einfügen in die Auswahl Plugins–Alien Skin Eye Candy 5 Impact – Glass Preset \*daisy-glass-noisette\* Auswahl aufheben Schlagschatten wdh.**

> **Punkt 10 Benutzerdenierte Auswahl**

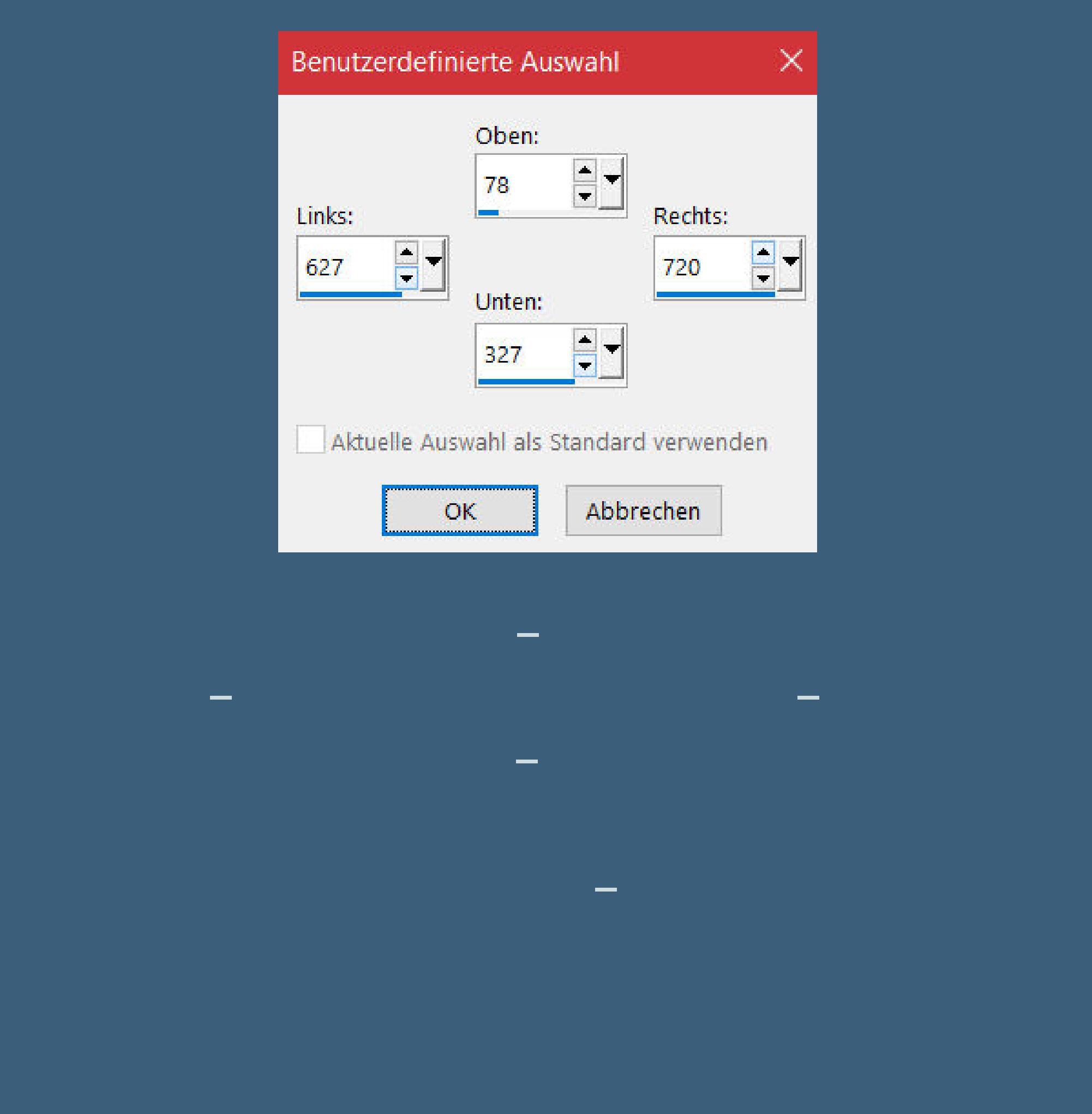

**Punkt 11 Kopiere \*daisy-deco1\*–einfügen auf dein Bild (Raster 6) mit Taste K einstellen auf 131 / 0 kopiere \*daisy-deco2\*–einfügen auf dein Bild mit Taste K einstellen auf 224 / 0 kopiere \*daisy-texte\*–einfügen auf dein Bild mit Taste K einstellen auf 386 / 21**

**Punkt 12 Geh auf Raster 4 (deine Tube)–duplizieren Bildeekte–Nahtloses Kacheln wdh. Deckkraft 34%–Ebene nach unten schieben (ich habe jetzt nochmal Reexionseekte–Spiegelrotation Standard angewendet,kommt aber ganz auf deine Tube an)**

**Punkt 13 Rand hinzufügen–1 Px dunkle Farbe Auswahl alles Rand hinzfügen–35 Px weiß Schlagschatten 10/10/50/40 und mit Minuswerten Auswahl aufheben Rand hinzufügen–1 Px dunkle Farbe Rand hinzufügen–1 Px helle Farbe**

**Punkt 13 Rand hinzufügen–1 Px dunkle Farbe Rand hinzufügen–1 Px helle Farbe Rand hinzufügen–1 Px dunkle Farbe Rand hinzufügen–40 Px weiß kopiere \*daisy-deco3\*–einfügen auf dein Bild setz dein WZ und das Copyright aufs Bild Rand hinzufügen–1 Px dunkle Farbe und als jpg speichern.**

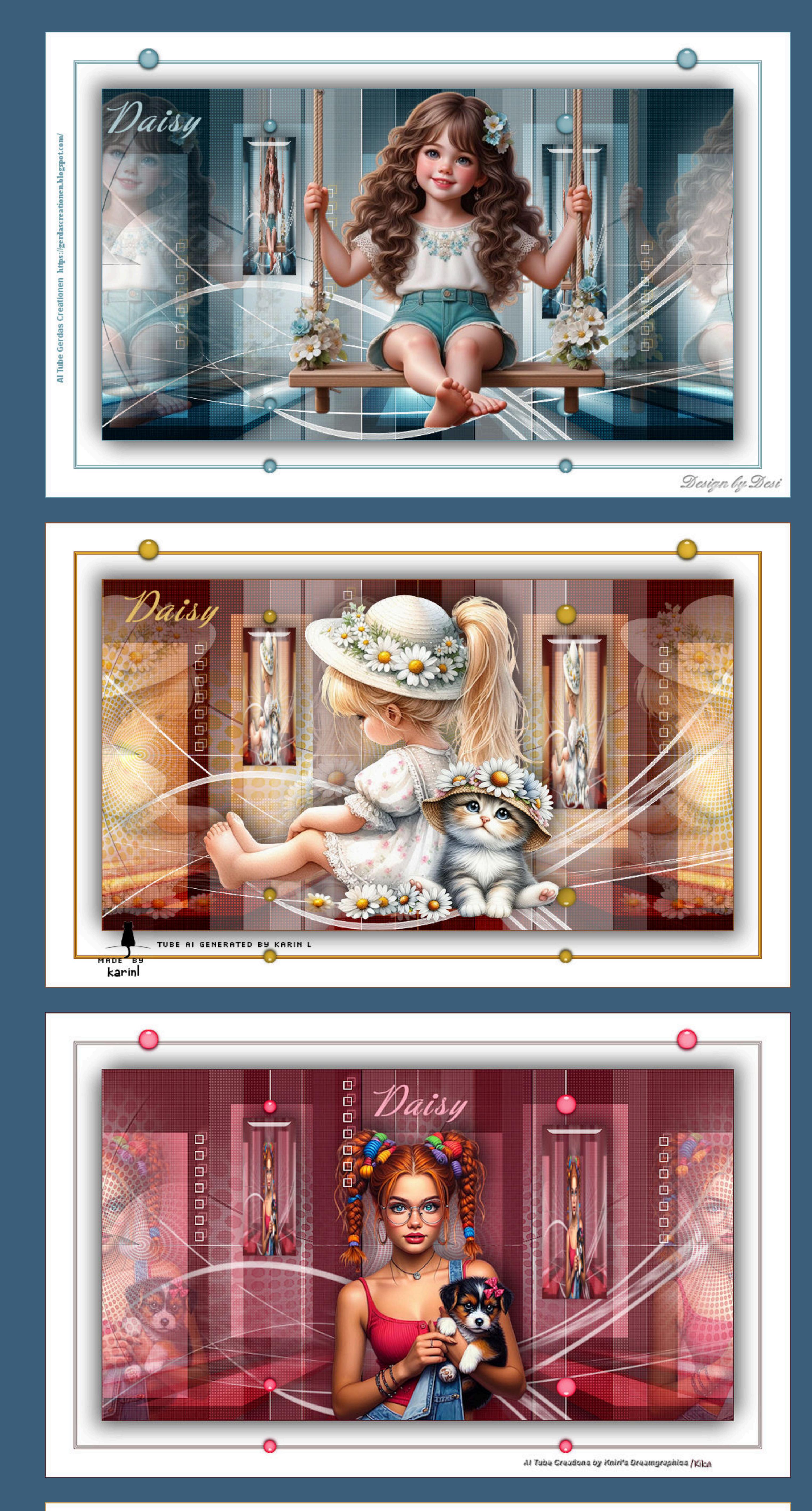

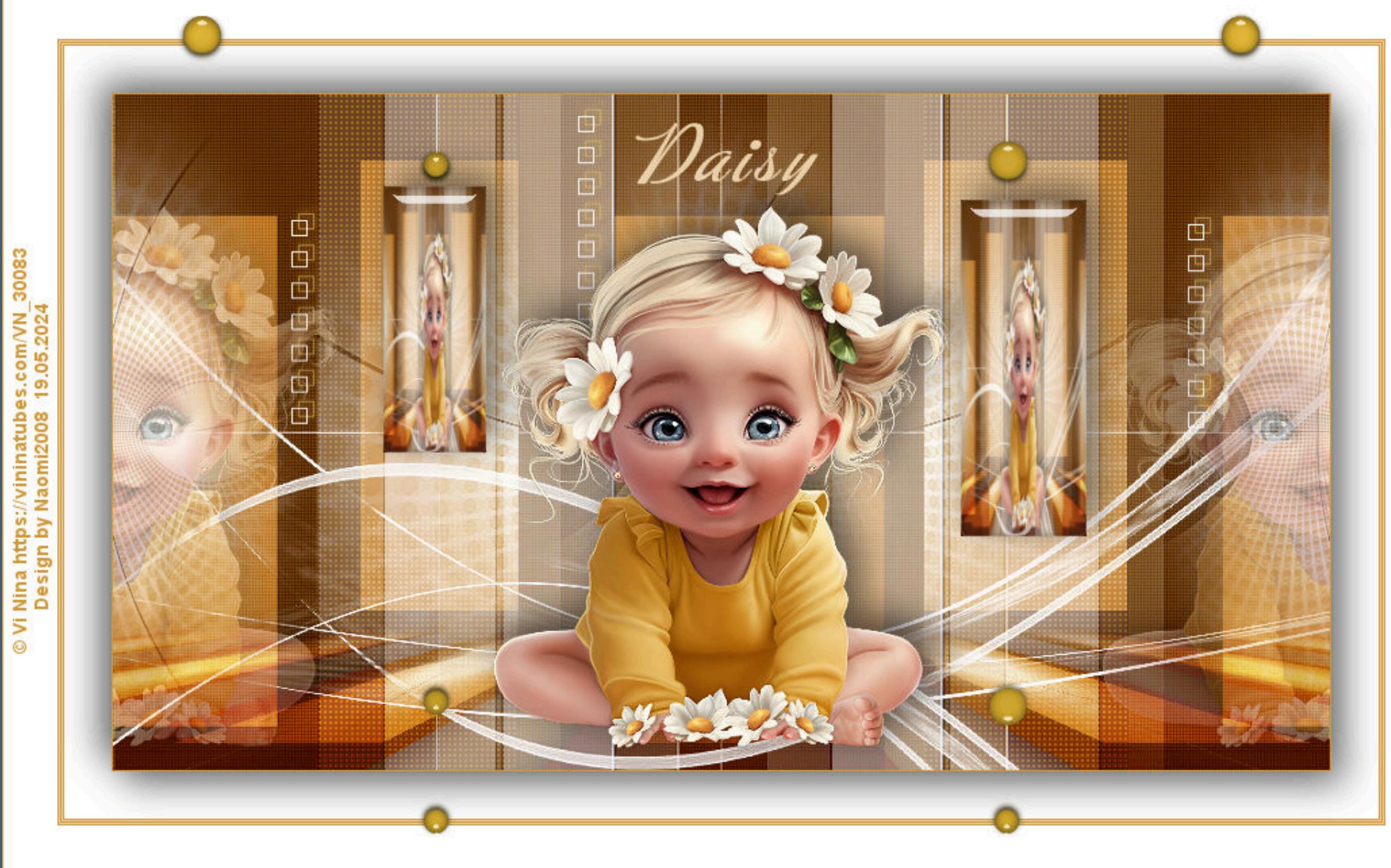

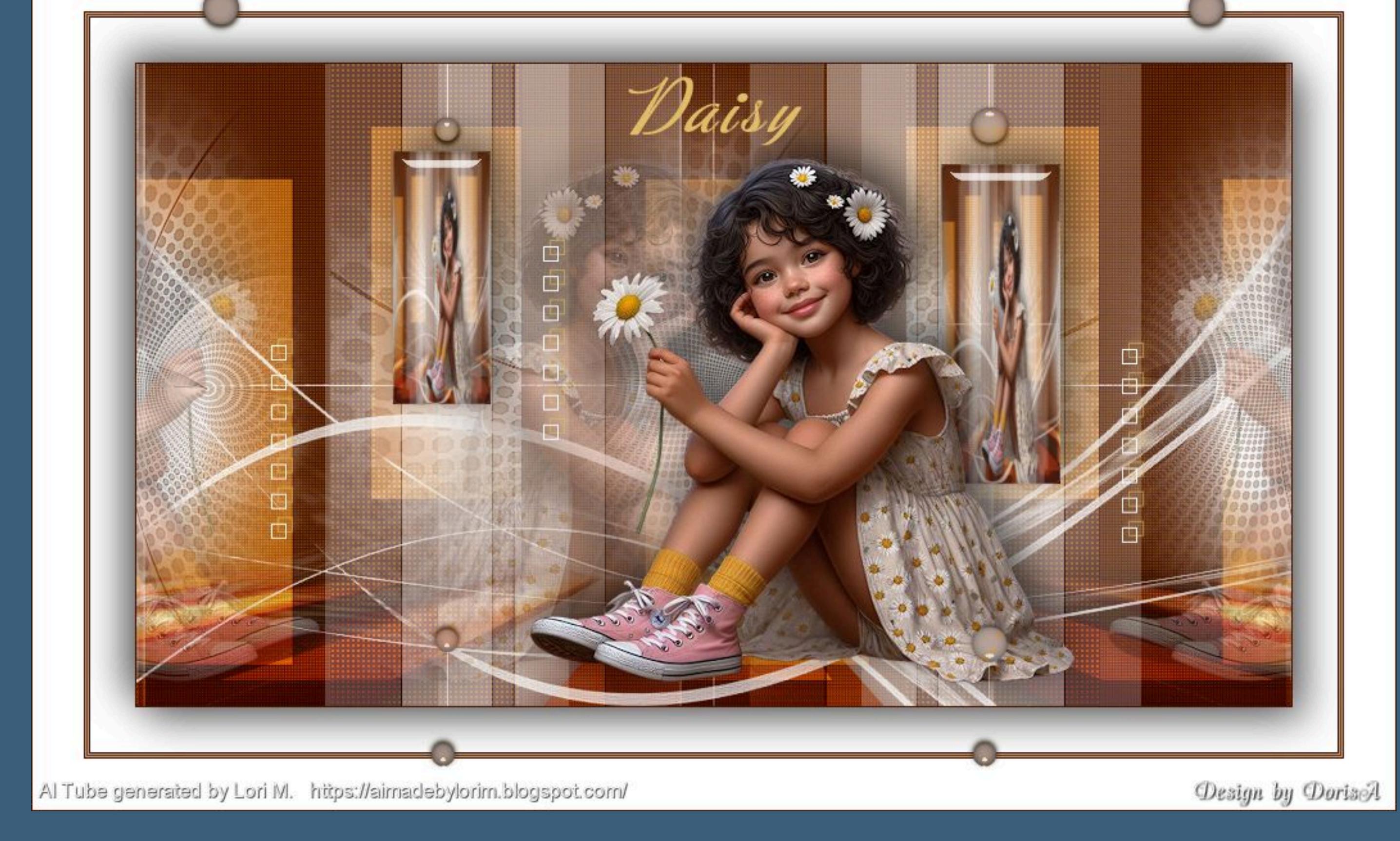

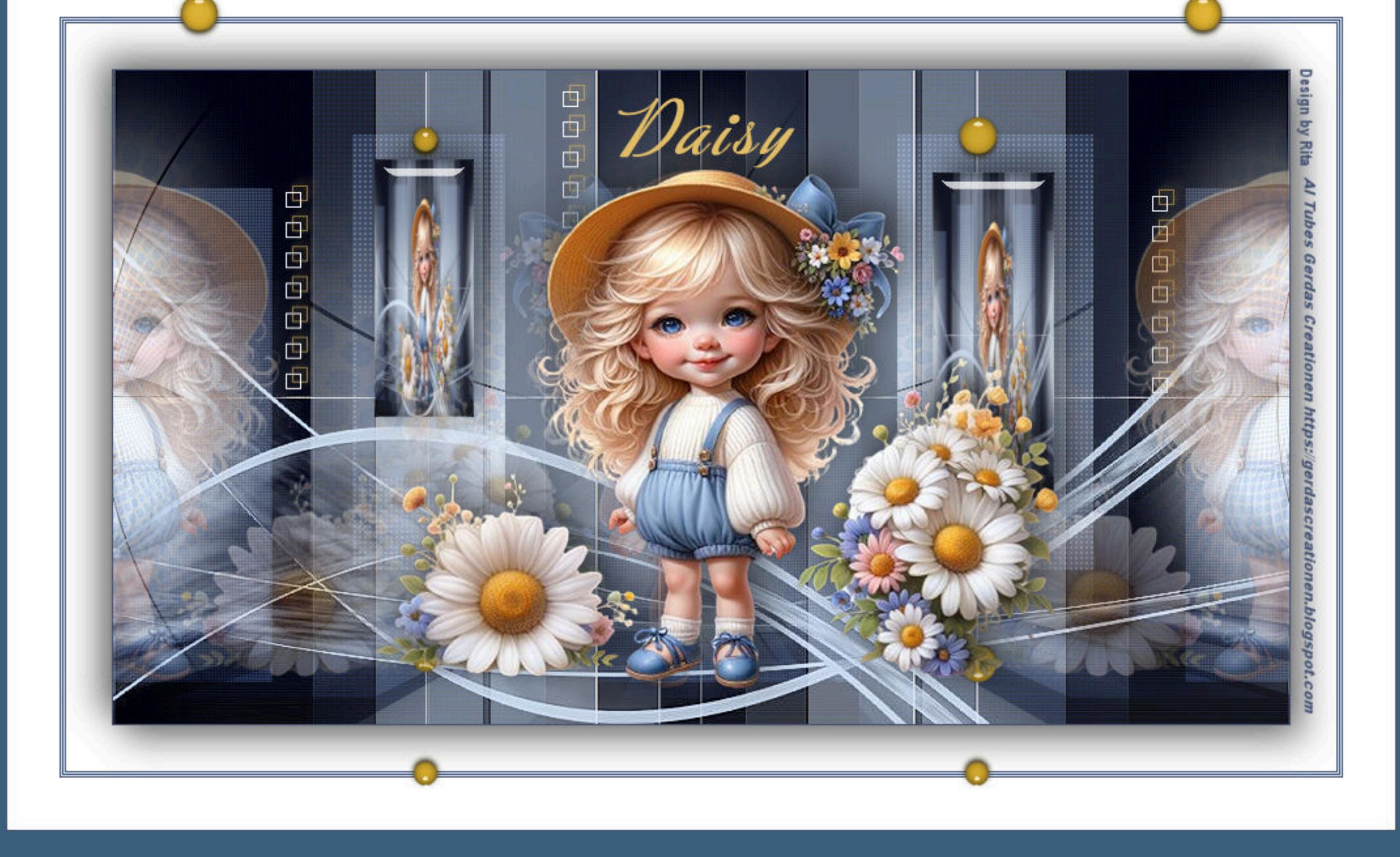

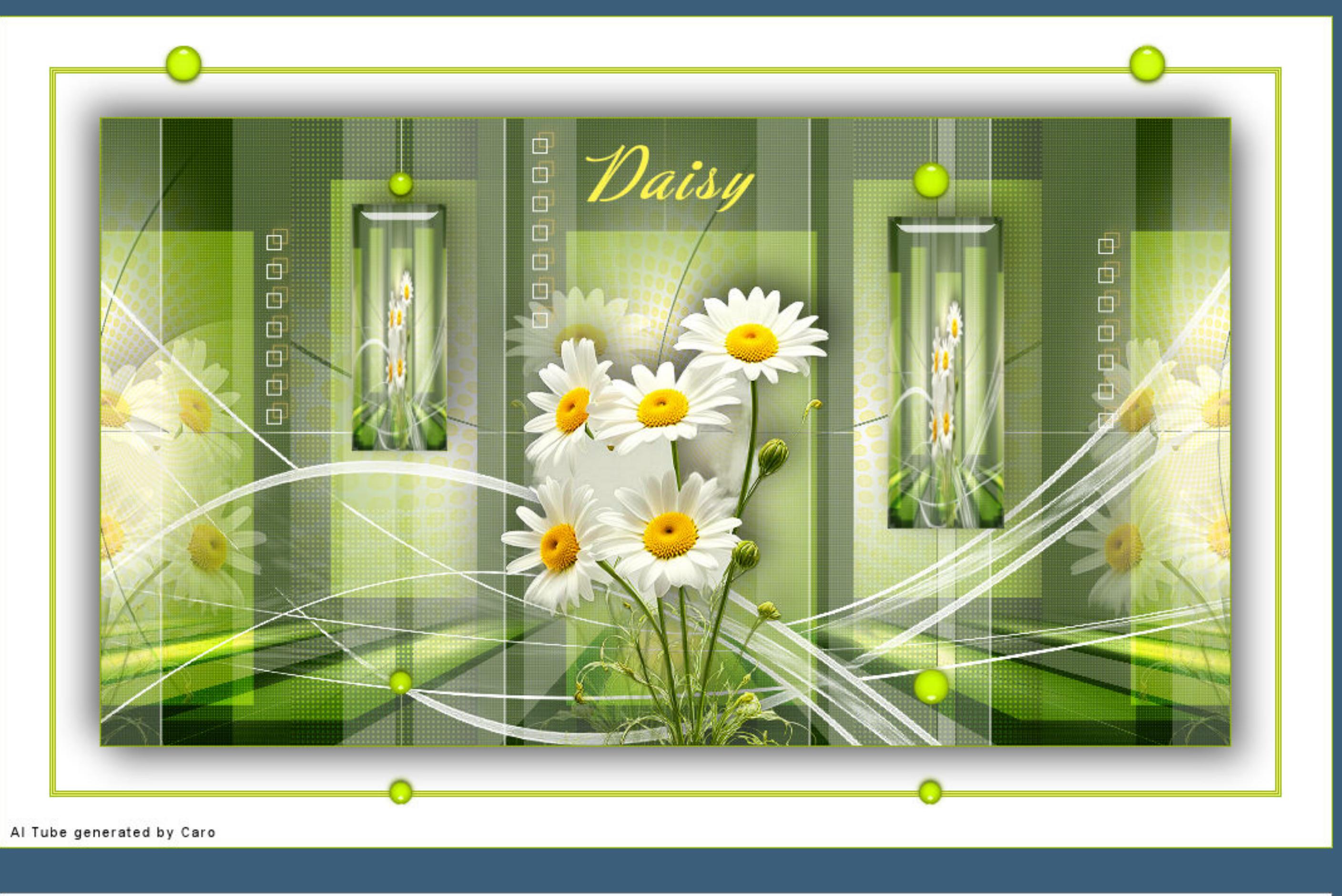

 $\frac{1}{\Box}$ 

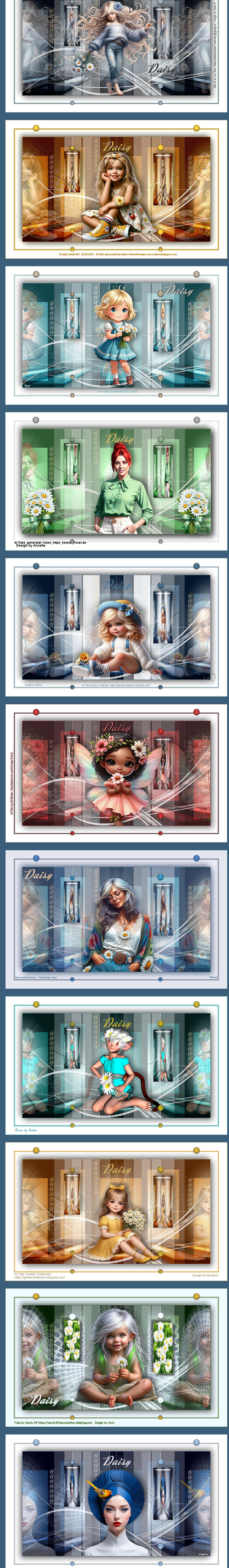

[Inge-Lore's](https://tuts.rumpke.de/) Tutoriale / Stolz [präsentiert](https://de.wordpress.org/) von WordPress